guia de instalação

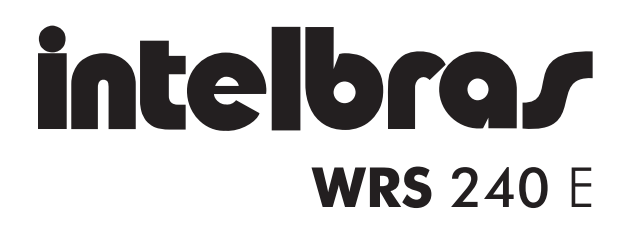

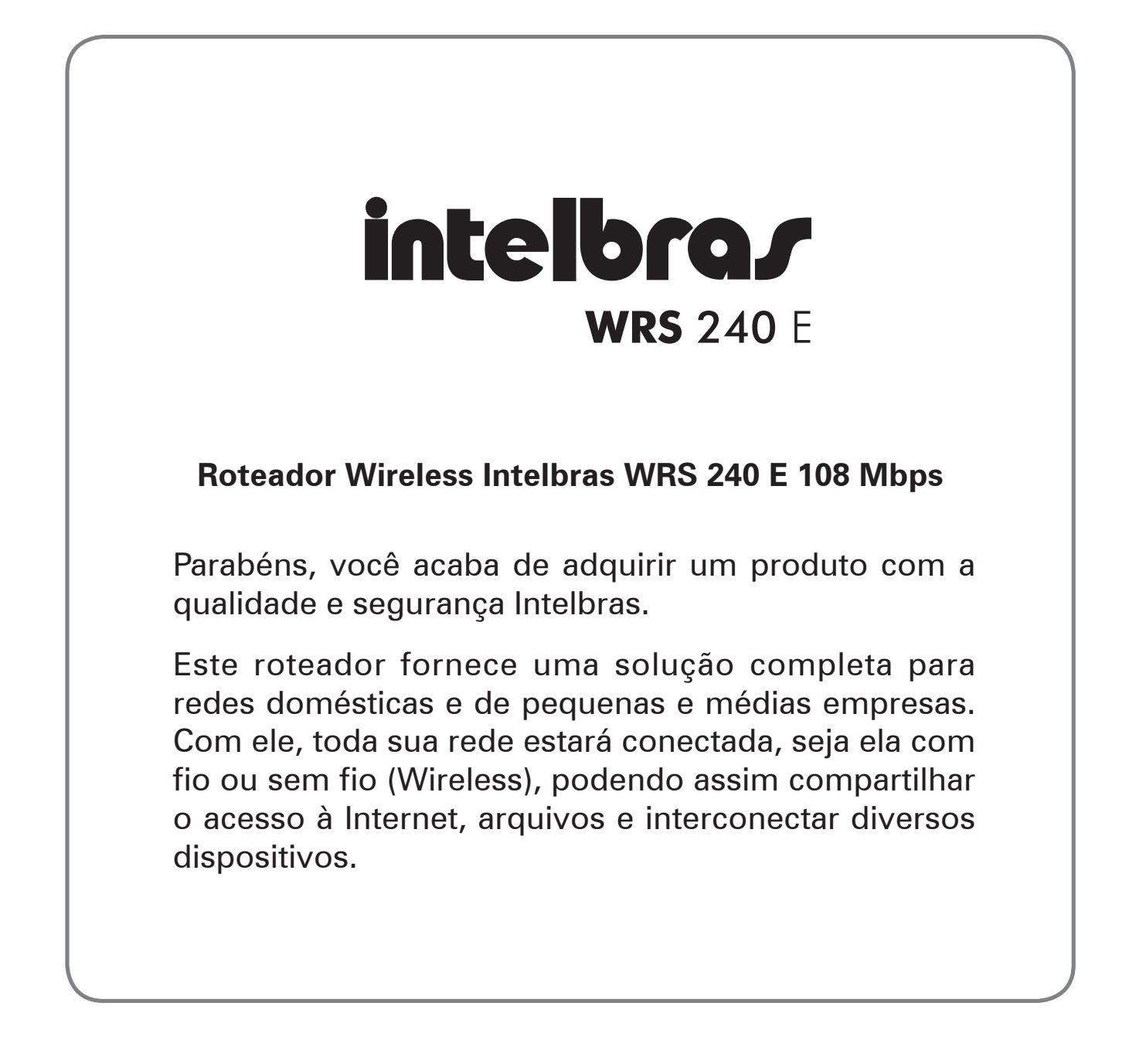

## Especificações técnicas

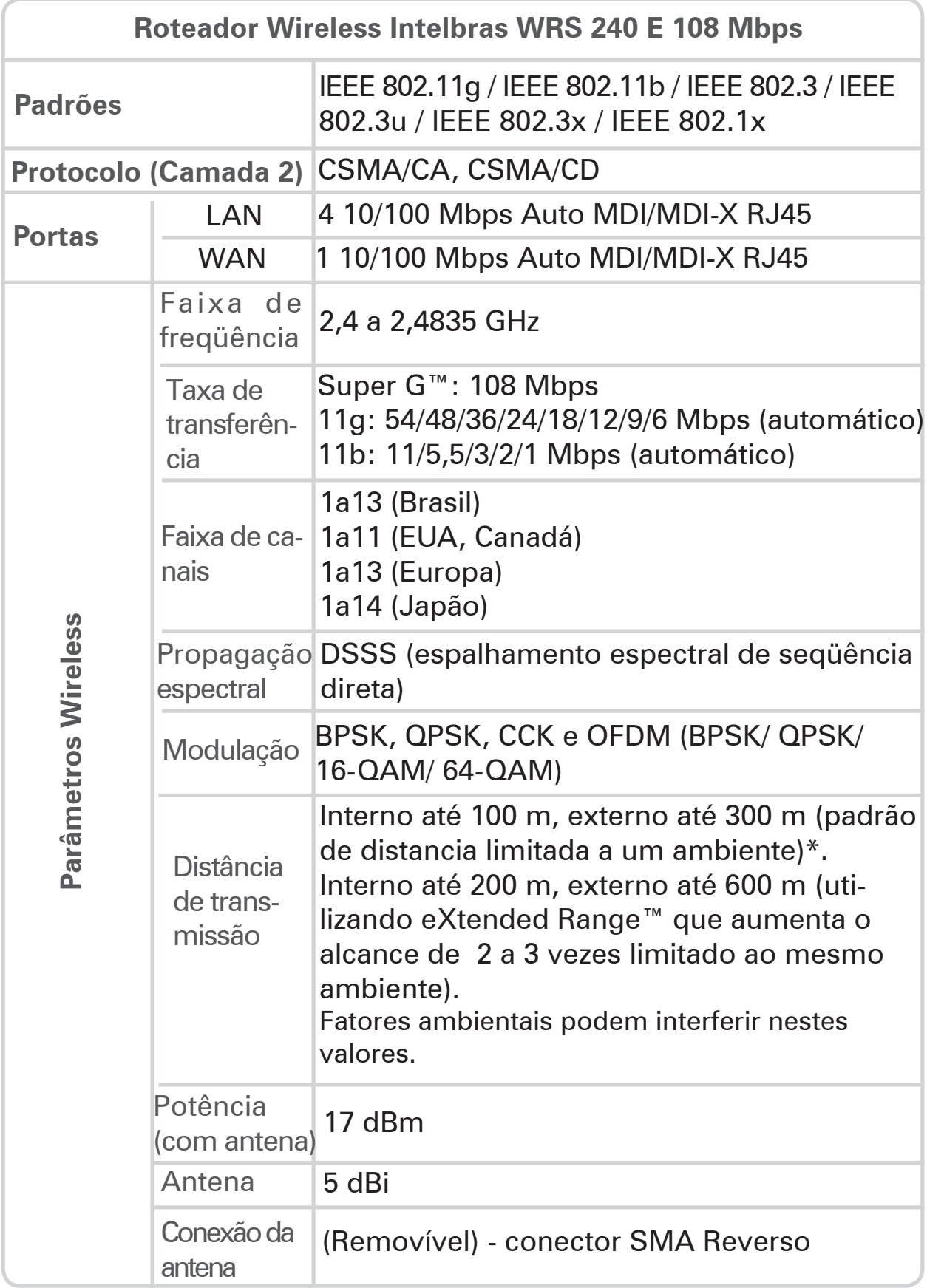

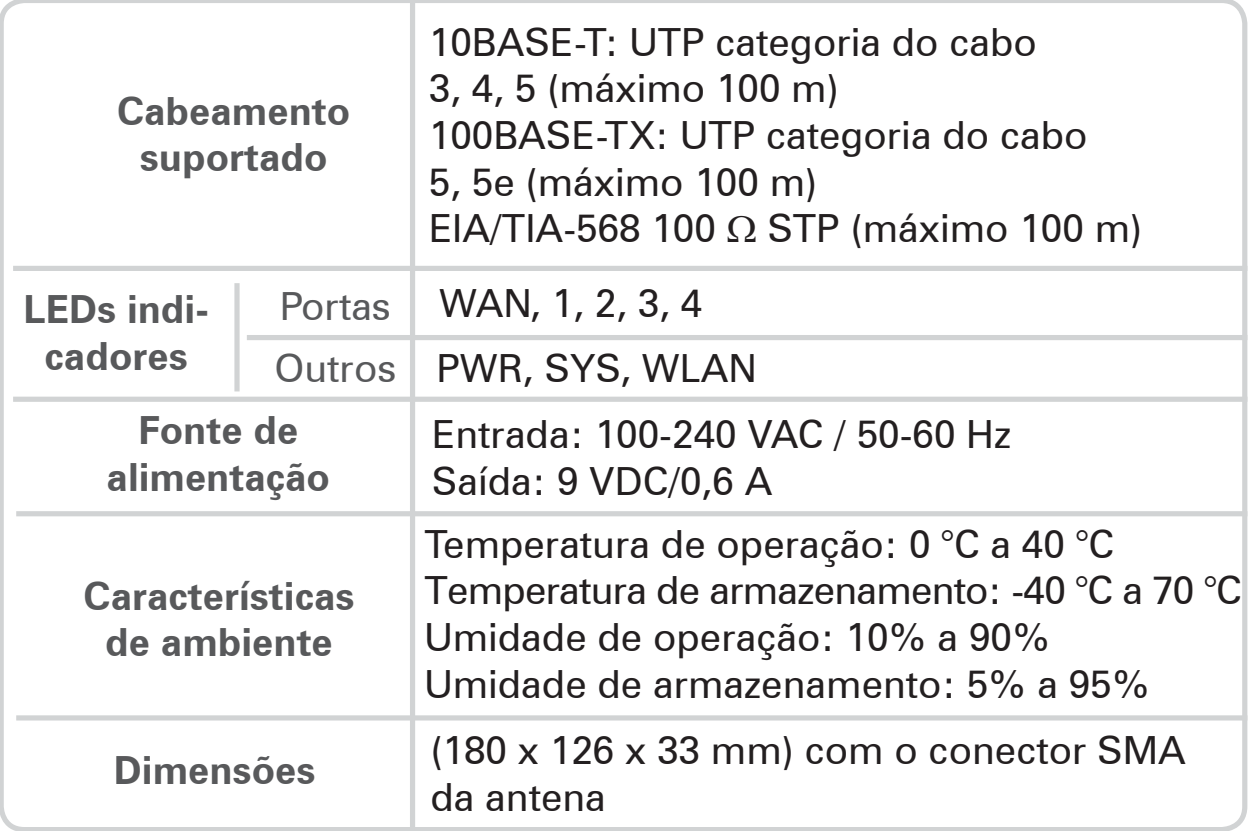

*®Internet Explorer, ®Windows, ®Windows XP, ®Windows Vista são marcas registradas ou marcas comerciais da Microsoft Corporation nos Estados Unidos ou em outros países ou regiões.*

*®Linux é uma marca registrada de Linus Torvalds.*

*®Macintosh é uma marca registrada da Apple Incorporation nos Estados Unidos e em outros países.* 

*®Firefox é marca registrada da Mozilla Foundation.*

*®FreeBSD é marca registrada da FreeBSD Foundation.*

*®Unix é uma marca registrada de The Open Group.*

# **Introdução**

O Roteador Wireless Intelbras WRS 240 E 108 Mbps adota a tecnologia de transmissão *108 Mbps Super G™ WLAN*, que oferece um alto desempenho de transmissão, e taxas de dados de até 108 Mbps. No modo dinâmico 108 Mbps, o roteador pode ligar simultaneamente dispositivos *IEEE 802.11 b, 802.11 g e 108 Mbps Super G™* em um ambiente integrado.

O adaptador adota a tecnologia de transmissão *WLAN 2x to 3x eXtended Range™* de modo que a distância de transmissão seja de 2 a 3 vezes maior que soluções tradicionais Wireless 802.11b/g, alcançando até 600 m (testado em campo aberto). A faixa de transmissão é estendida de 4 a 9 vezes.

Possui interface web que facilita a instalação e o gerenciamento e mesmo se o usuário não estiver familiarizado com o roteador, este guia tornará muito fácil sua configuração.

Antes de instalar o roteador, leia atentamente este guia para conhecer todas as funções de seu equipamento.

## **Características**

- Compartilha dados e acesso à Internet, suporta PPPoE, IP Dinâmico, IP Estático, L2TP, PPTP, Cabo big pond e Internet via cabo.
- Suporta Servidor Virtual, associação de Portas e host DMZ.
- Fornece QoS (Reserva de Banda e Prioridade) para as portas LAN e Wireless.
- Suporta UPnP, DNS Dinâmico e Roteamento estático.
- Conecta à Internet sob demanda e desconecta quando não há tráfego.
- NAT e servidor DHCP incorporados que suportam distribuição de endereços IP.
- Firewall incorporado que suporta Filtro de endereços IP, Filtro de domínios e filtro de endereços MAC.
- Suporta conectar/desconectar à Internet em horários específicos.
- Suporta o controle de acesso. Pais e administradores da rede podem estabelecer políticas de acesso restrito, baseado na hora do dia, para seus filhos ou funcionários.
- $\blacksquare$  Fornece estatísticas de fluxo.
- Filtro para ICMP-FLOOD, UDP-FLOOD, TCP-SYN-FLOOD.
- **Ignora pacotes de ping nas portas WAN ou LAN.**
- Suporta atualização de firmware.

# **O Produto**

**Painel frontal**

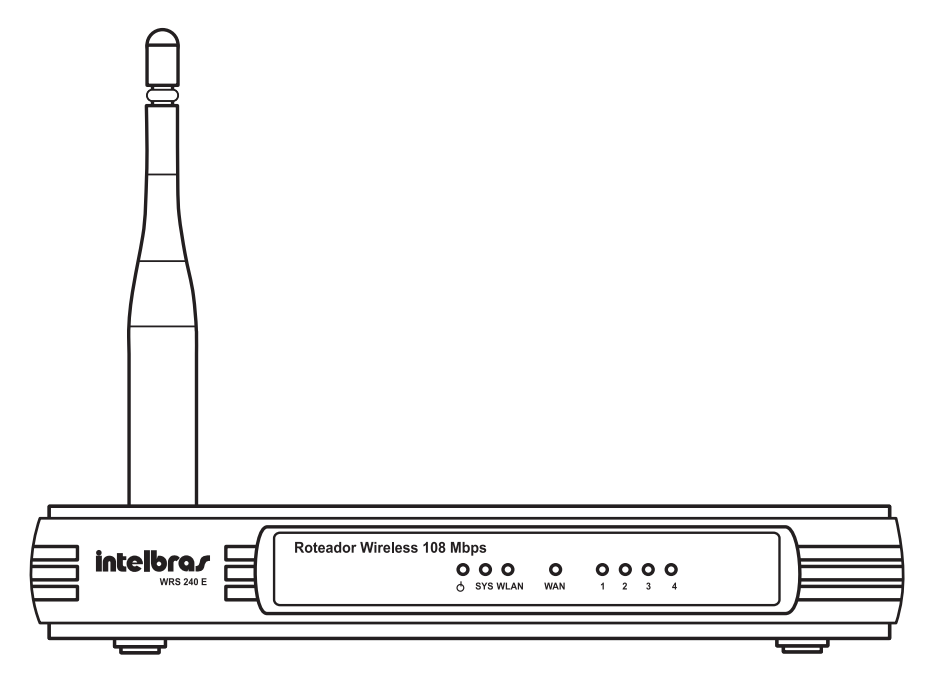

*Painel frontal*

O painel frontal do Roteador Wireless Intelbras WRS 240 E 108 Mbps consiste de LEDs indicadores que indicam o status das conexões. A tabela a seguir apresenta a descrição dos LEDs do painel frontal do equipamento (esquerda para a direita).

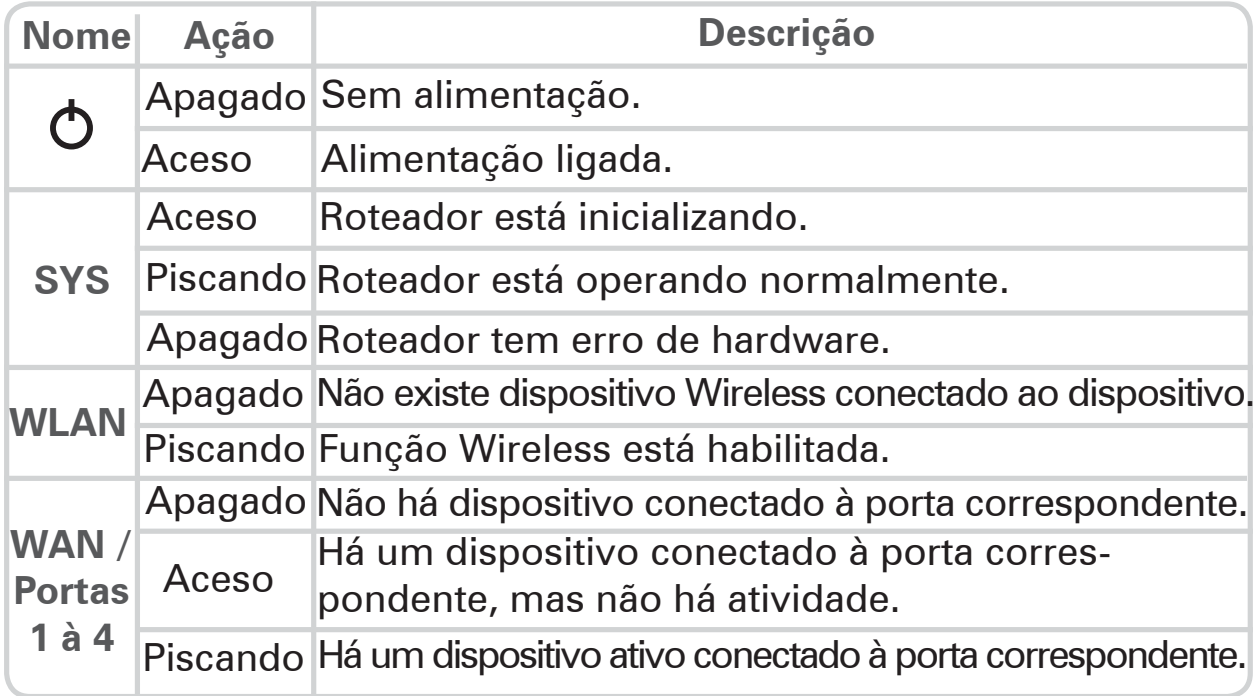

#### **Painel traseiro**

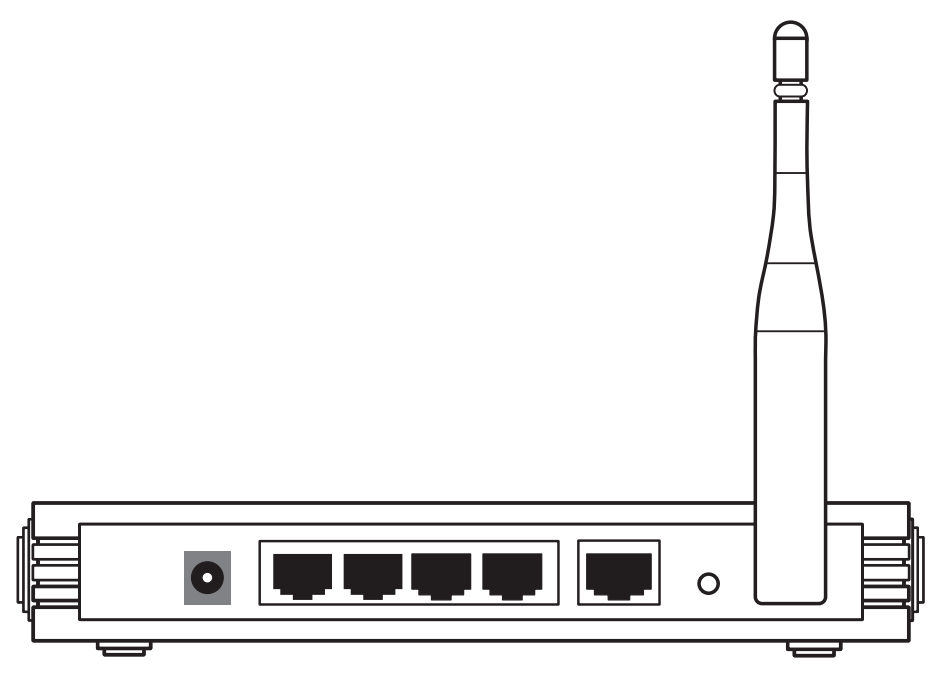

*Painel traseiro*

O painel traseiro contém as seguintes conexões (esquerda para a direita):

- Conector de alimentação: use somente o adaptador de alimentação fornecido com o Roteador Wireless Intelbras WRS 240 E 108 Mbps. O uso de outro adaptador pode resultar em danos ao produto.
- Quatro portas LAN 10/100 Mbps RJ45 para conexão do roteador com os dispositivos de rede locais.
- Porta WAN com conector RJ45 para conexão do roteador à internet (cabo, modem xDSL, rede Ethernet, etc).
- Antena destacável.
- Botão *Reset* (para configurações de fábrica).
- Existem duas maneiras de realizar o reset para configurações de fábrica do roteador:
	- 1) Use a função *Padrão de Fábrica*, na página *Sistema > Padrão de Fábrica*, na interface Web do roteador.

2) Use o botão *Reset*: primeiro, desligue a alimentação do roteador. Em seguida, mantenha pressionado o botão de reset, depois ligue a alimentação do roteador até que o LED *SYS* acenda (aproximadamente 7 s). Finalmente, solte o botão de Reset e espere o roteador reiniciar.

*Obs.: Assegure-se de que o roteador esteja energizado antes de reiniciar completamente.*

# **Conexão do Roteador**

#### **Requisitos do sistema**

- Serviço de acesso banda larga à Internet (xDSL/Cabo/Ethernet) ou à rede da empresa.
- Um modem xDSL/Cabo que possua um conector RJ45 (não será necessário se o roteador for conectado à rede Ethernet).
- Cada equipamento conectado às portas LAN necessita um adaptador Ethernet e um cabo Ethernet com conectores RJ45.
- O protocolo TCP/IP deve estar instalado em cada equipamento de rede.
- Navegador Web (Microsoft Internet Explorer<sup>®</sup> 6.x ou superior/ Mozilla Firefox*®* 1.5 ou superior).

#### **Requisitos ambientais para a instalação**

- Não coloque o roteador exposto diretamente à luz solar ou perto de fontes de calor, forno microondas ou ar condicionado.
- Não coloque em locais fechados ou muito apertados. Mantenha-o com no mínimo 5 cm de espaço livre de cada lado.
- **Instale o roteador em um local ventilado (especialmente se for** dentro de armário ou rack).

#### **Conexão do roteador**

Antes de instalar o roteador, certifique-se de que seu computador está acessando corretamente a Internet através de seu serviço banda larga. Se houver algum problema, contate seu provedor. Somente após isso, instale o roteador de acordo com as seguintes etapas (não se esqueça de retirar o plugue da tomada elétrica):

- 1. Desligue seu computador, modem Cabo/xDSL e roteador.
- 2. Encontre um local ideal para o roteador. O melhor local será, geralmente, perto do centro da área de atuação desejada de sua rede Wireless. O local deverá estar de acordo com o item *Requisitos ambientais para a instalação*.
- 3. Ajuste a posição da antena. Normalmente, a posição vertical oferecerá uma melhor performance.
- 4. Conecte os computadores, notebooks, telefones IP, ATAs, etc. de sua rede às Portas LAN no roteador, conforme a figura seguinte. (Se desejar conectar apenas adaptadores ou placas Wireless, esta etapa poderá ser omitida).
- 5. Conecte o modem xDSL/Cabo à porta WAN no roteador, conforme a figura seguinte.
- 6. Conecte o plugue do adaptador de alimentação (fonte) ao roteador e conecte a outra extremidade à uma tomada elétrica. O roteador começará a funcionar automaticamente.
- 7. Ligue seu computador e modem Cabo/xDSL.

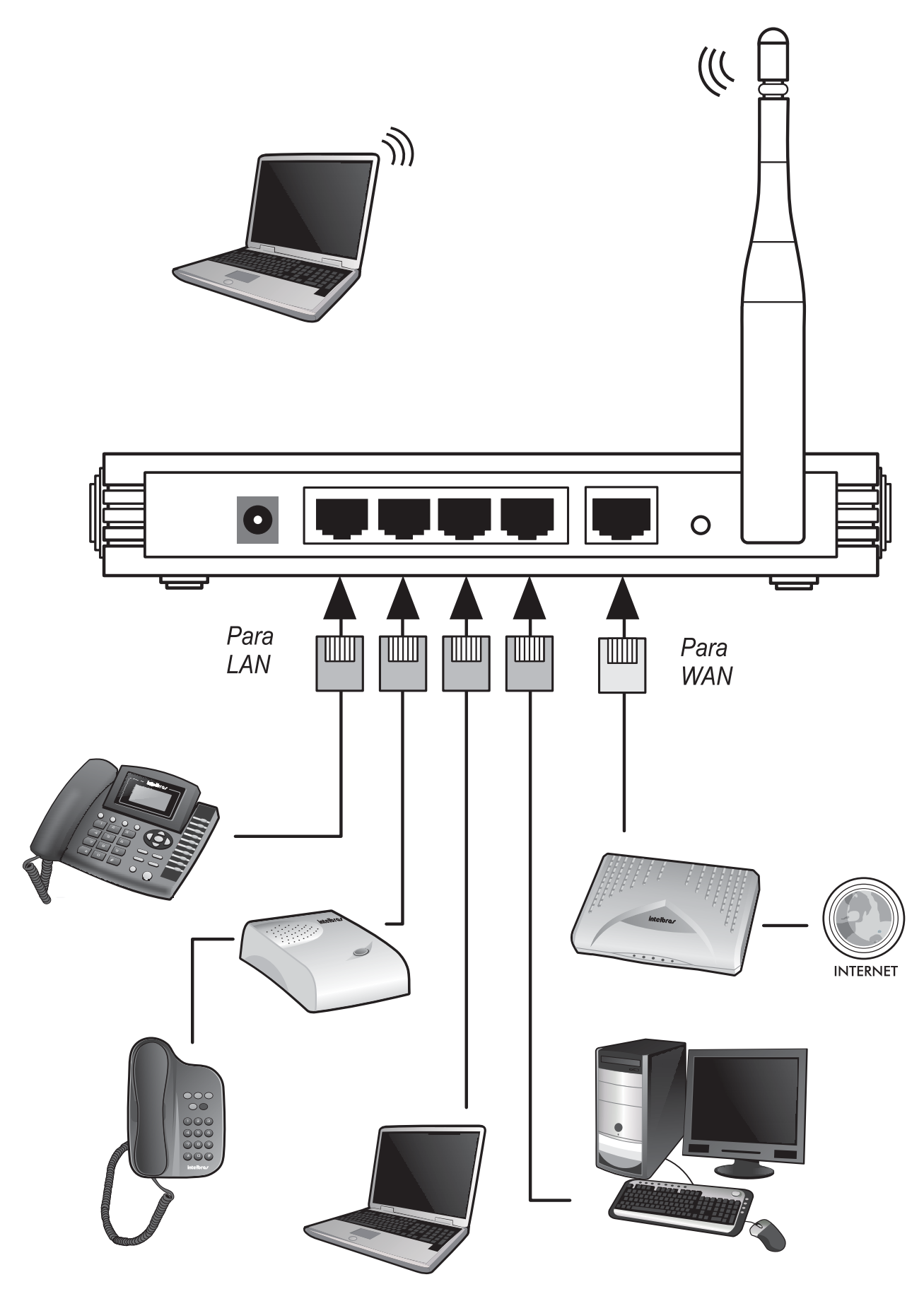

*Instalação física do Roteador Wireless Intelbras WRS 240 E 108 Mbps*

# **Instalação**

Após efetuar a conexão com a rede, configure as funções básicas de seu roteador conforme as instruções a seguir. O procedimento leva apenas alguns minutos. O usuário poderá acessar a Internet via roteador, imediatamente após configurá-lo com sucesso.

#### **Configuração TCP/IP**

O endereço IP pré-configurado de fábrica do Roteador Wireless Intelbras WRS 240 E 108 Mbps é 10.0.0.1 e a Máscara de Sub-rede pré-configurada é 255.255.255.0. Estas configurações estarão disponíveis através das portas LAN ou WLAN.

Conecte o(s) computador(es) à(s) porta(s) LAN do roteador. Em seguida, existem duas maneiras de configurar o Endereço IP para seu computador.

- Configure o endereço IP manualmente.
	- 1) Configure o Protocolo TCP/IP de seu computador. Se necessitar instruções sobre como efetuar esta operação, por favor, consulte o manual do usuário disponível em www.intelbras.com.br.
	- 2) Configure os parâmetros da rede. O endereço IP é 10.0.0.xxx ("xxx" varia de 2 a 254), Máscara de Sub-rede é 255.255.255.0 e o Gateway é 10.0.0.1 (o Endereço IP pré-configurado do roteador).
- **Obter um endereço IP automaticamente.** 
	- 1) Configure o Protocolo TCP/IP no modo *Obter um Endereco IP automaticamente* de seu computador. Se necessitar instruções sobre como efetuar esta operação, por favor, consulte o manual do usuário disponível em www.intelbras.com.br.
	- 2) Desligue o roteador e o computador. Em seguida, ligue o roteador e reinicie o computador. O servidor DHCP incorporado designará o endereço IP para o computador.

#### **Configuração WEB**

Através da Interface web, utilizando um navegador (Internet Explorer<sup>®</sup> 6 / Mozilla Firefox<sup>®</sup> 1.5 ou superiores), será fácil configurar e gerenciar o Roteador Wireless Intelbras WRS 240 E 108 Mbps. A interface web poderá ser utilizada em qualquer sistema operacional Windows*®*, Macintosh*®* ou UNIX*®* (Linux*®*, FreeBSD*®*, etc) com um navegador web compatível.

Conecte ao roteador digitando http://10.0.0.1 no campo de endereço do navegador web.

Endereço # http://10.0.0.1/

 $\Box \ni$ r

*Login do roteador*

Em seguida, uma janela de login aparecerá similar à janela mostrada na figura seguinte. Digite *admin* para o nome do usuário e a Senha, ambos em letras minúsculas. Depois clique no botão *OK* ou pressione a tecla *Enter*.

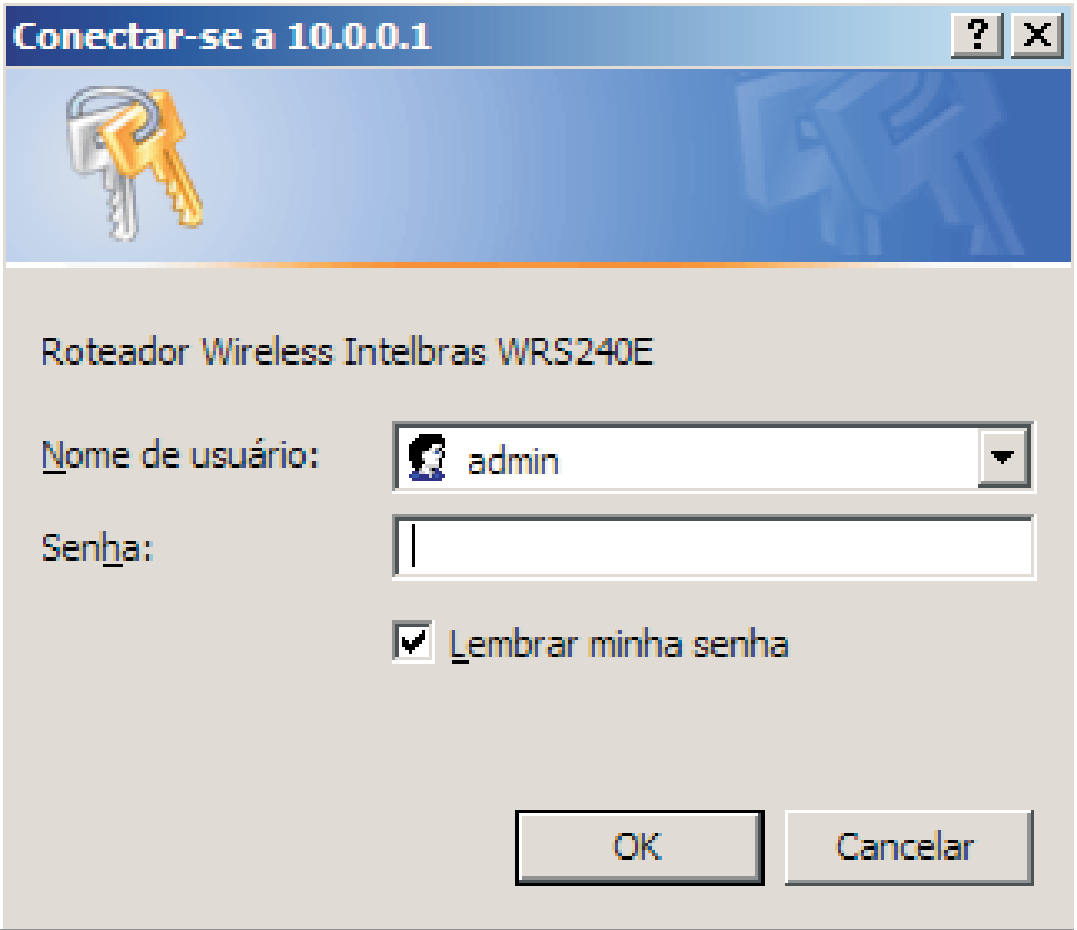

*Janela de Login*

**Obs.:** Se a tela anterior não aparecer, significa que seu navegador *foi confi gurado para utilizar um proxy. No Internet Explorer®, abra o Menu* Ferramentas > Opções da Internet / Conexões/ Configurações da LAN*, desabilite a opção* Usar um servidor proxy para a rede local *e clique em* OK *para terminar (este caminho se aplica para o Microsoft Internet Explorer®).*

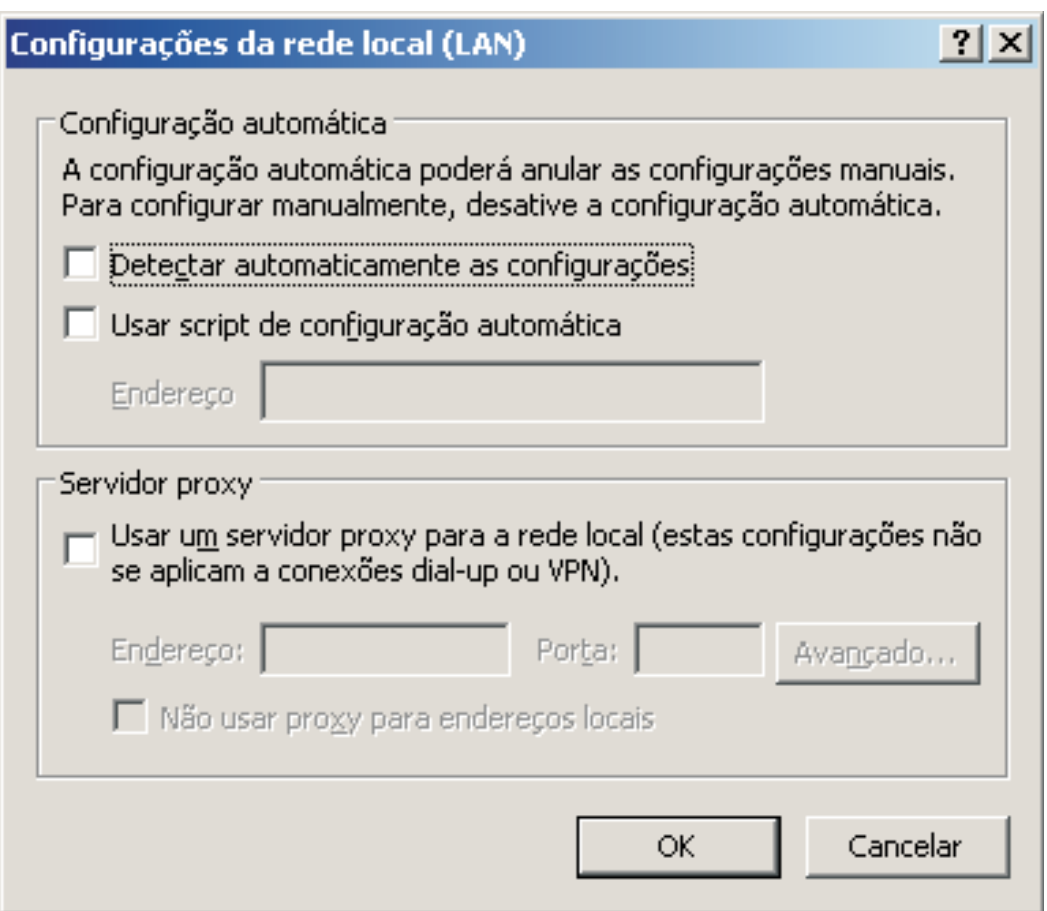

*Desabilitar o Proxy no Internet Explorer*

Se o nome do usuário e a senha estiverem corretos, será possível configurar o roteador usando o navegador. Clique no link *Assistente* no lado esquerdo do menu principal e a tela do *Assistente de Configuração* aparecerá, conforme a figura a seguir:

#### Assistente de Configuração O Assistente de Configuração irá auxiliá-lo a configurar os parâmetros básicos de rede. Para continuar, clique em Próximo Para sair, clique em Sair Sair Próximo

*Assistente de Confi guração*

Clique em *Próximo*. A página *Escolha o Tipo de Conexão WAN* aparecerá conforme na figura a seguir:

Assistente de Instalação - Escolha o Tipo de Conexão WAN

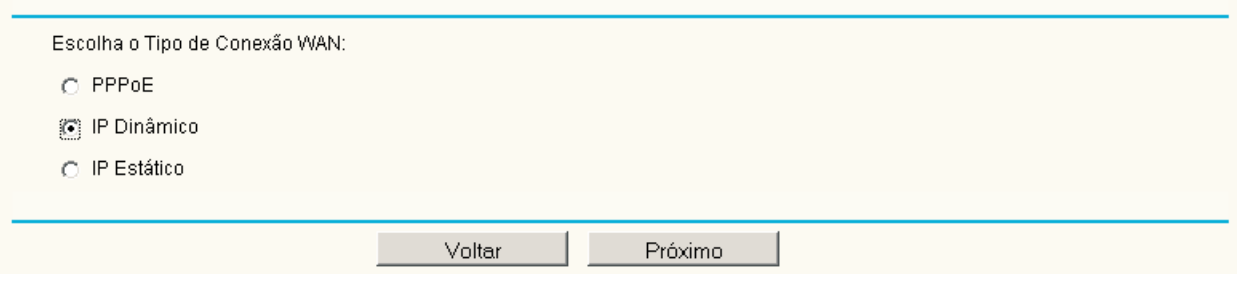

*Escolha do Tipo de Conexão WAN*

O roteador suporta três maneiras usuais de conectar-se à Internet. A conexão WAN com IP Dinâmico virá habilitada de fábrica. Selecione uma maneira compatível com seu provedor. Caso desconheça o tipo de conexão a ser utilizada, contate o suporte técnico de seu provedor ou administrador de redes. Clique em *Próximo* para digitar os parâmetros de rede necessários.

Se o usuário escolher *PPPoE*, a página será mostrada conforme a figura a seguir:

Assistente de Configuração - PPPoE Nome do Usuário: Senha: Voltar Próximo

*Assistente de Confi guração – PPPoE*

*Nome do Usuário e Senha*: Digite o *Nome do Usuário* e a *Senha*  fornecidos pelo seu provedor. Estes campos diferenciam letras maiúsculas e minúsculas. Se houver alguma dificuldade com este processo, contate seu provedor.

Se o usuário escolher *IP Dinâmico*, o Roteador receberá automaticamente os parâmetros IP de seu provedor sem necessitar digitar quaisquer parâmetros.

Se o usuário escolher *IP Estático* (IP Estático), a página de Configurações de IP Estático aparecerá conforme a figura a seguir:

Assistente de Configuração - IP Estático

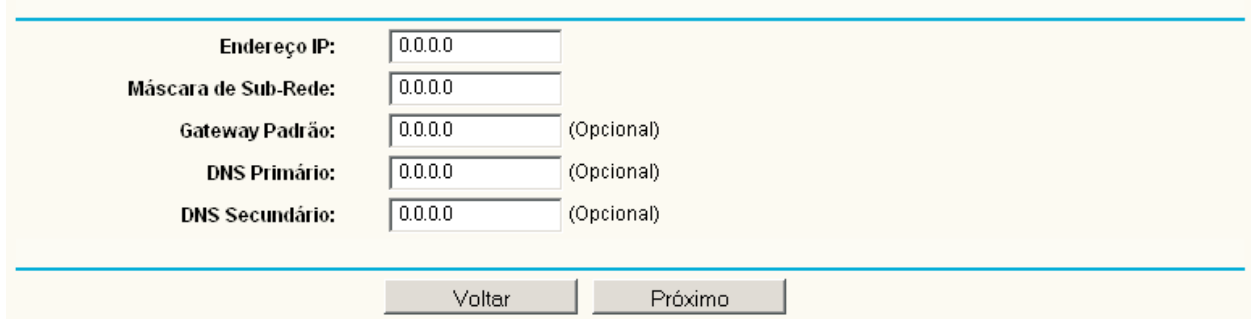

*Assistente de Confi guração – IP Estático*

*Obs.: Os parâmetros de rede são fornecidos pelo seu provedor ou administrador de redes.*

- **Endereço IP:** Este é o Endereço IP da WAN, pelo qual o roteador será conhecido na Internet. Digite o Endereço IP no campo.
- **Máscara de Sub-rede**: A Máscara da Sub-rede utilizada pelo endereço IP da WAN. Geralmente é 255.255.255.0
- **Gateway Padrão**: Digite o Endereço IP do gateway no campo, se necessário.
- **DNS Primário**: Digite o Endereço IP do Servidor DNS no campo, se necessário.
- **DNS Secundário**: Se seu provedor fornecer um segundo servidor DNS, digite o endereço neste campo.

Após completar a operação acima, clique em *Próximo*. A página Assistente de Configuração - Wireless aparecerá conforme a figura a seguir:

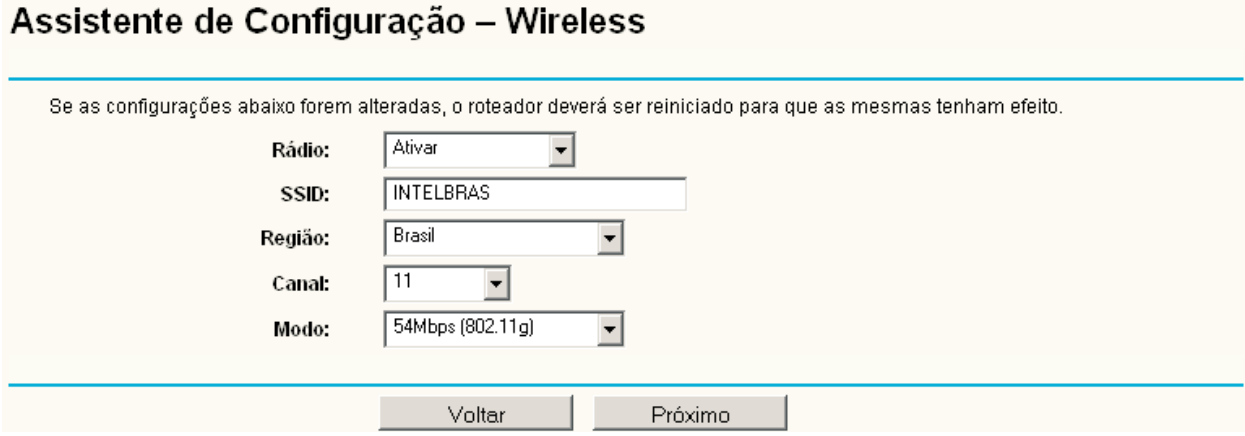

*Assistente de Confi guração - Wireless.*

Nesta página, o usuário poderá configurar os seguintes parâmetros Wireless:

- **Rádio**: Indica se a função Wireless do roteador está habilitada ou desabilitada. Se estiver desabilitado, o LED WLAN no painel frontal não acenderá e os dispositivos Wireless não conseguirão acessar o roteador. Se estiver habilitado, o LED WLAN acenderá e os dispositivos Wireless poderão conectar-se ao roteador.
- **SSID**: Digite um valor de até 32 caracteres. O mesmo SSID deverá ser designado a todos os equipamentos Wireless de sua rede. O SSID pré-configurado é *INTELBRAS*. Este campo diferencia letras maiúsculas e minúsculas. Por exemplo, INTELBRAS não é o mesmo que Intelbras ou intelbras.
- **Região**: Selecione sua região através da lista. Este campo especifica a região onde a função Wireless do roteador será utilizada. É ilegal usar a função Wireless do roteador em uma região que não seja aquela especificada neste campo.
- **Canal**: O canal atual em operação. Este campo determinará qual a freqüência de operação que será usada. A Intelbras recomenda a utilização do canal 11, sendo este o canal pré-configurado para seus equipamentos.

 **Modo**: Indica o modo atual *(108 Mbps (Dinâmico), 108 Mbps (Estático), 54 Mbps (802.11g), 11 Mbps (802.11b))*. Se for selecionado *108 Mbps (Dinâmico)*, o roteador será compatível com *54 Mbps (802.11g) e 11 Mbps (802.11b)*. Se for selecionado *54 Mbps (802.11g)*, o roteador será compatível com *11 Mbps (802.11b)*.

Estas configurações são somente para os parâmetros Wireless básicos. Para configurações avançadas, como criptografia, Firewall, QoS, etc. por favor, consulte o manual do usuário disponível em www.intelbras.com.br.

**Obs.:** A alteração das configurações Wireless não terá efeito até *que o roteador seja reiniciado! O usuário poderá reiniciar o roteador manualmente removendo e reconectando o cabo de alimentação no painel traseiro do equipamento. Se necessitar de instruções sobre como executar esta operação, por favor, consulte o manual do usuário disponível em* www.intelbras.com.br.

Clique no botão *Próximo*, e a página *Finalizar* aparecerá:

Assistente de Configuração - Finalizar

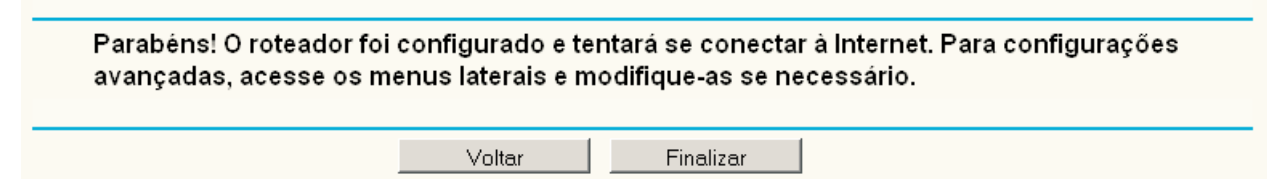

*Assistente de Confi guração - Finalizar*

Após terminar todas as configurações dos parâmetros básicos da rede, por favor, clique no botão *Finalizar* para sair do *Assistente*  de Configuração.

**Obs.:** Para maiores informações sobre configurações a respeito de *seu Roteador Wireless Intelbras WRS 240 E 108 Mbps, consulte o manual do usuário disponível na internet, acessando o endereço* www.intelbras.com.br.

# **Informações Adicionais**

As redes Wireless (IEEE 802.11 b/g) operam na faixa de freqüências de 2,4 a 2,4835 GHz, que não necessitam de liberação perante a Anatel para serem utilizadas (faixa não homologada). Como o meio físico utilizado nessas redes é compartilhado por vários tipos de transceptores, podem ocorrer problemas de interferência quando esses dispositivos operarem na mesma freqüência e próximos uns aos outros.

Sendo assim, dependendo da localização dos dispositivos sem fio (Wireless) dentro de casa ou no escritório, estes podem interferir ou sofrer interferência uns dos outros, podendo vir em alguns instantes a derrubar a conexão de rede.

Quanto mais barreiras físicas ou eletromagnéticas houverem no caminho em que o sinal da rede estiver passando, mais interferências poderão ocorrer, diminuindo a velocidade e alcance da rede. Exemplos clássicos disso são os reservatórios de água (como aquários, bebedouros e aquecedores de água), metais, vidros, paredes de concreto e fornos microondas.

#### **Dicas:**

- 1. Manter uma distância suficiente (pelo menos 1 metro) entre os dispositivos que operam na mesma faixa de frequência, a fim de evitar a interferência de sinal entre os transmissores.
- 2. Evitar um número excessivo de barreiras físicas entre transmissores e receptores da rede Wireless.
- 3. Se os dispositivos permitirem a troca de canal de operação, é recomendado configurá-los em canais diferentes uns dos outros. A Intelbras recomenda a utilização do canal 11 para seus equipamentos de redes Wireless.

### **Termo de Garantia**

Para a sua comodidade, preencha os dados abaixo, pois, somente com a apresentação deste em conjunto com a nota fiscal de compra do produto, você poderá utilizar os benefícios que lhe são assegurados.

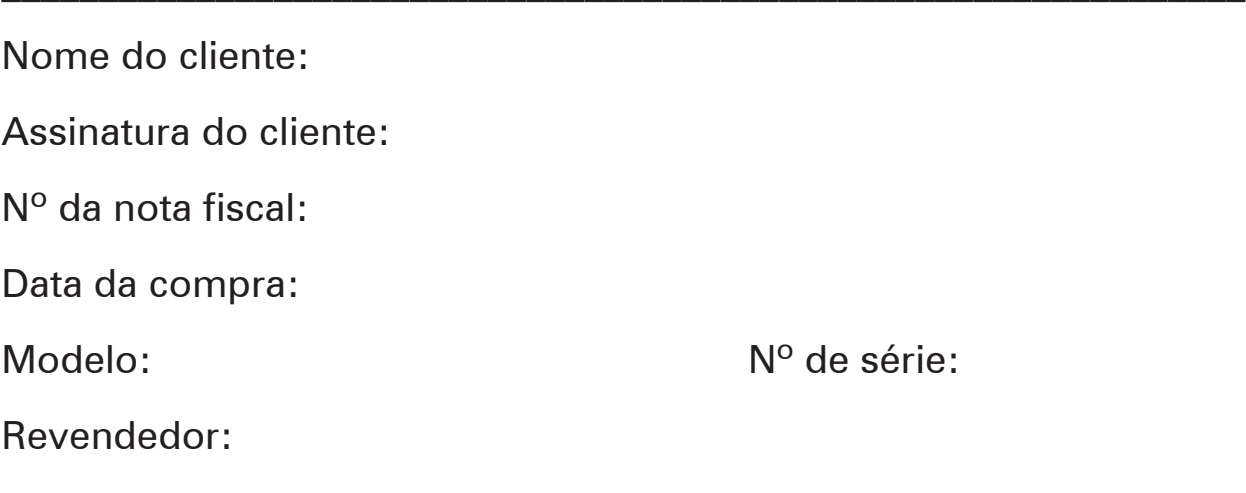

Fica expresso que esta garantia contratual é conferida mediante as seguintes condições:

**1** Todas as partes, peças e componentes do produto são garantidas contra eventuais **defeitos de fabricação** que porventura venham a apresentar, pelo prazo de 1 (um) ano, sendo este prazo de 3 (três) meses de garantia legal mais 9 (nove) meses da garantia contratual, contado da data da entrega do produto ao senhor consumidor, conforme consta na nota fiscal de compra do produto, que é parte integrante deste Termo em todo território nacional. Esta garantia contratual implica na troca gratuita das partes, peças e componentes que apresentarem defeito de fabricação, além da mão-de-obra utilizada nesse reparo. Caso não seja constatado defeito de fabricação, e sim defeito(s) proveniente(s) de uso inadequado, o senhor consumidor arcará com estas despesas.

**2** Constatado o defeito, o senhor consumidor deverá imediatamente comunicar-se com o serviço autorizado mais próximo que consta na relação oferecida pelo fabricante - **somente estes estão autorizados a examinar e sanar o defeito durante o prazo de garantia aqui previsto**. Se isto não for respeitado **esta garantia perderá sua validade**, pois o produto terá sido violado.

**3** Na eventualidade do senhor consumidor solicitar o atendimento domiciliar, deverá encaminhar-se ao serviço autorizado mais próximo para consulta da taxa de visita técnica. Caso seja constatada a necessidade da retirada do produto, as despesas decorrentes, transporte, segurança de ida e volta do produto, fica sob a responsabilidade do senhor consumidor.

**4 A garantia perderá totalmente sua validade se ocorrer qualquer das hipóteses a seguir: a)** se o defeito não for de fabricação, mas sim, ter sido causado pelo senhor consumidor, terceiros estranhos ao fabricante; **b)** se os danos ao produto forem oriundos de acidentes, sinistros, agentes da natureza (raios, inundações, desabamentos, etc.), umidade, tensão na rede elétrica (sobretensão provocada por acidentes ou flutuações excessivas na rede), instalação/uso em desacordo com o Manual do Usuário ou decorrente do desgaste natural das partes, peças e componentes; c) se o produto tiver sofrido influência de natureza química, eletromagnética, elétrica ou animal (insetos, etc.); **d)** se o número de série do produto tiver sido adulterado ou rasurado; **e)** se o aparelho tiver sido violado.

**5** Não serão cobertos pela Garantia do Produto: I - eventuais danos, seja qual for a origem, causados nos demais componentes do computador; II - O CD (quando acompanhar o produto).

**6** Em caso de inutilização do CD, o seu conteúdo poderá ser baixado no site www.intelbras.com.br.

Sendo estas condições deste termo de garantia complementar, a Intelbras S/A se reserva o direito de alterar as características gerais, técnicas e estéticas de seus produtos sem aviso prévio.

**Intelbras S/A** – **Indústria de Telecomunicação Eletrônica Brasileira** Rodovia BR 101, km 210 - Área Industrial - São José - SC - 88104-800 Fone (48) 3281-9500 - fax (48) 3281-9505 - www.intelbras.com.br

# intelbroz

**SUPORTE A CLIENTES** No Brasil e nos demais países, para informações, ligue (48) 2106 0006 No Brasil, para sugestões, reclamações e rede autorizada, ligue 0800 7042767